## Zoom login instructions

- Navigate to the relevant Zoom login link
	- o For classroom Zoom, go to the course website and click on the *Zoom Classroom* link just below the course name.
	- o For Office Hours, go to **Zoom Meeting Room** link, under **Contact Information** on Prof. Carelli's faculty home page: *faculty.kutztown.edu/Carelli*
- Click on *Open* in the pop-up
- If a box shows up that indicates you must "Sign in to Join", go ahead and do that
- You will be presented with a login screen that looks like this:

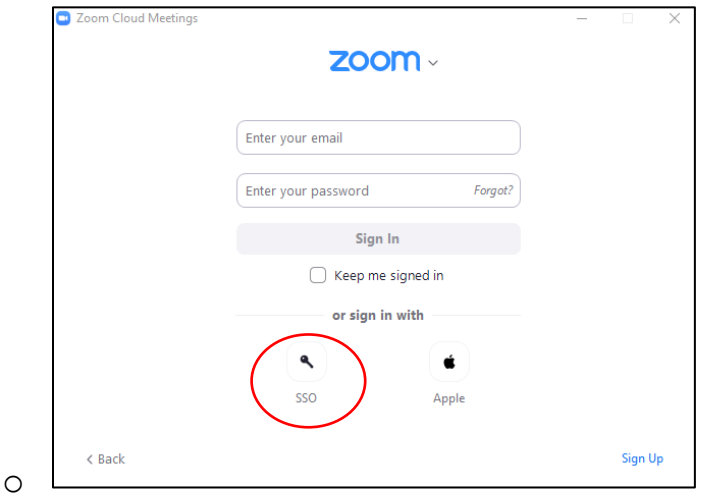

- o DO NOT enter your email/password!
- o Instead, click on the **SSO** icon!
- You may get a popup that looks like this:

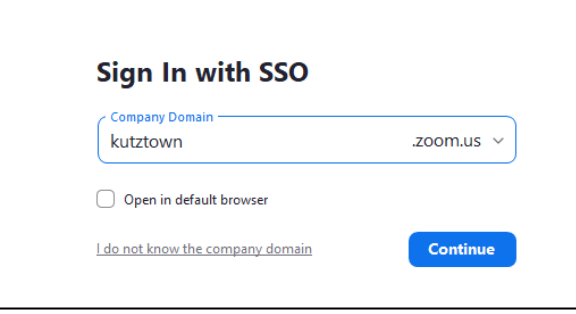

- o Fill in *kutztown* if it is not already there
- Now you may get another popup asking for your credentials (email and password). If so, go ahead and enter them.
- You should now be in!

o